# **Searching the Internet**

A browser is a program used to navigate the World Wide Web. There are many browsers, most of you will be using one of these.

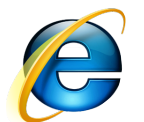

**Internet** Explorer is the browser that is built into the Microsoft Windows operating system. Internet explorer is the most widely used browser**.**

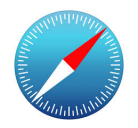

**Safari** is the browser that is built into Apple operating systems**.**

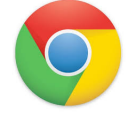

**Google Chrome** is a freeware web browser developed by Google. It is available for Windows, and Android

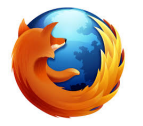

**Mozilla Firefox** is a free and open source web browser developed for Windows, OS X, and Linux, with a mobile version for Android, by Mozilla Foundation and its subsidiary, the Mozilla Corporation.

**Exercise:** We have two of these installed on each of the computers in the lab.

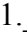

 $2.$ 

# **Microsoft Internet Explorer (IE)**

To start Internet Explorer, locate the blue "e" icon on your taskbar and click it with the mouse to activate Internet Explorer and connect to the Internet. If you don't see the **IE** icon on your **Desktop** or taskbar, click **Start**, select **Programs**, then locate and click the **Internet Explorer** group icon.

We've customized these to have the toolbars to make things looking similar. Internet explorer on your own computer might look different.

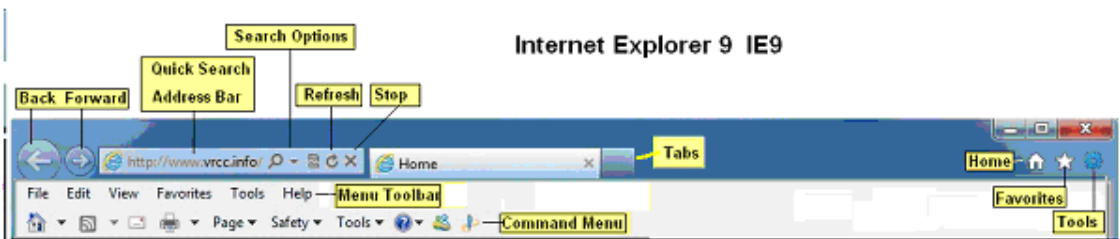

Primary method of navigation entering an address or clicking on a link over a link

### <http://www.youtube.com/watch?v=njOZYxNytQk>

#### **Exercise.**

Enter **www.getzweb.net** in the URL address line and press **Enter**

# <u>Link</u>

### **Hyperlinks**

Hyperlinks, also called links, are a convenient way of navigating the web. Whenever your mouse is over a hyperlink it turns into a hand. Clicking on a link takes you to a new page. Hyperlinks can be associated with text or pictures. Look for the hand as you hover.

### **Exercise:**

- 1. The word **Vista Royale** appears on the screen two times, one is a link the other is not.
- 2. Find the **Vista Royale** link by moving the mouse over the Vista Royale words and seeing which causes the pointer to change to a hand
- 3. Click the mouse button while on the Vista Royale link.

### **Links not working**

Many websites were designed to use pop-up dialog boxes. Pop-ups then were exploited by criminals to trick the unsuspected users into divulging personal information. So all our browsers should disable pop-ups by default. When a website tries to display a popup IE will display a message and you can decide to allow the popup. If you click on a link and nothing happens, look for a yellow message on the screen that says a pop-up has been blocked. If you have toolbar add-ins, the popup message may be suppressed and instead an icon on the toolbar may light up indicating a popup has been blocked.

Another reason you may not see anything, is that the link has opened another tab. So if you are clicking on a link and there is no indication that anything is being loaded, check for a blocked pup-up or a new tab.

Even if you trust the website and allow pop-ups from a website, **NEVER EVER** enter confidential information such as a password or a credit card number in a pop-up.

### **Exercise**

- 1) Start Internet Explorer
- 2) Click on Gmail
- 3) How many tabs do you have open?
- 4) Close the Internet Explorer by clicking on the x.
- 5) You'll get a warning dialog. Click on Close the current tab.

### **Scrolling**

As you can see we have more results than will fit on the screen. We can see the results by scrolling. **Scrolling** is a way to "move" a long Web page (or any other document) up and down on your monitor, or left and right, if the Web page is too wide for your monitor. A vertical bar on the right edge of your monitor is the **Vertical Scroll Bar**. A horizontal bar three (3) bars up from the bottom of your monitor is the **Horizontal Scroll Bar**. Each scroll bar has a black triangle at its beginning and at its end. There are multiple scrolling techniques you can employ, below are three methods.:

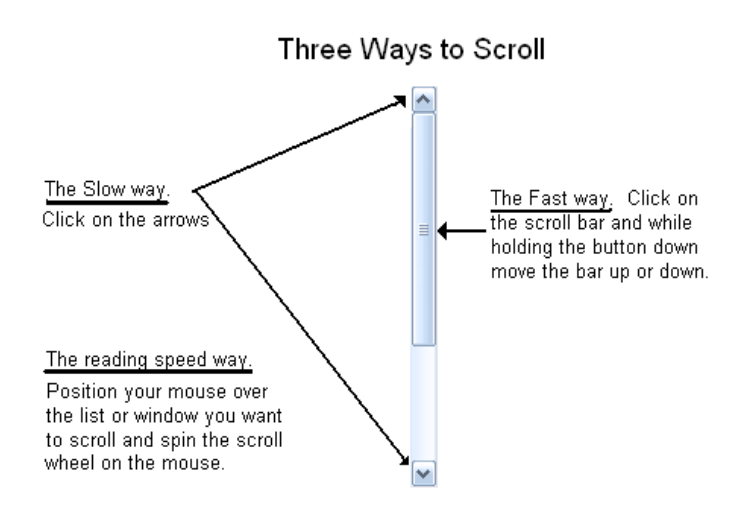

You can also scroll from the keyboard with your **Page Up, Page Down** and cursor arrow keys.

### **Magnifying a page**

Another use for the scroll wheel is to change the magnification of the page.

- 1. Click on the content area of the browser
- 2. Hold down the **Cntrl** key while rolling the scroll wheel on your mouse
- ` 3. The magnification level will display on the status bar

**Exercise:**

Magnify the current page.

### **The Tab Control**

IE is a tabbed browser. That means that the content area can display multiple pages in different tabs in the same window. The right most tab is the new tab control. You can click on this to browse elsewhere.

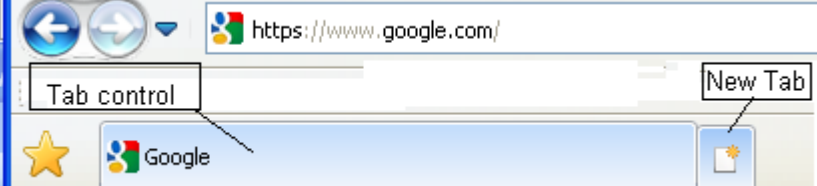

When doing banking or shopping its best to only have one tab open.

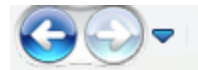

### **Back Forward, Recent pages control**

Another navigational aid is the back and forward button control. The back button takes you back to the previous page. If you back up, the forward button will be enabled so that you can undo the backup. The **recent pages** arrow lets you step back to a specific page. Sometimes the back button won't work and you get stuck in a website and can't get out. The recent pages button can be used to step out of the page. If you have IE10, the recent pages icon is not visible and instead you right click on the back and forward buttons to get the list of specific web pages.

## **The Refresh button**

If a page failed to load, hitting the refresh button will cause the page to reload.

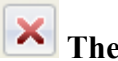

### **The stop button**

If a page is taking to long to load, there is a stop button next to the refresh button to stop the load process.

To search the web, you can enter search items in the "one box" url/quick search field, or you can go to a search engine page, by entering the address in the url. Lets type google.com in the address bar.

### **Search Engines**

Search engines are websites that search the internet for you. There are lots of them, we will just be talking about a the big three.

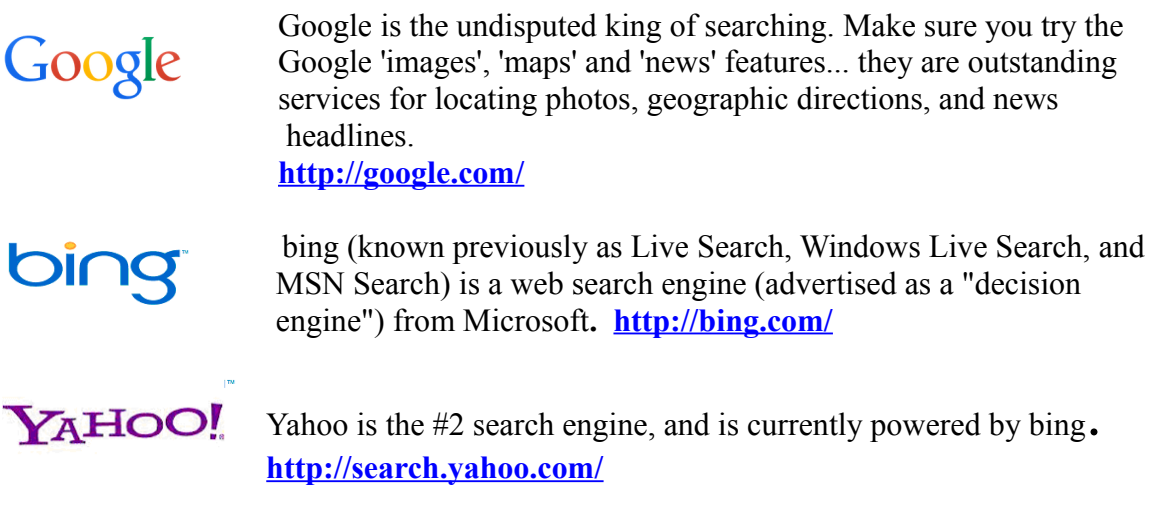

### **HOW DO SEARCH ENGINES WORK?**

Search engines compile their databases by employing "spiders" or "robots" ("bots") to crawl through web space from link to link, identifying and perusing pages. Once the

spiders get to a web site, they typically index most of the words on the publicly available pages at the site.

Whenever you search the web using a search engine, you're asking the engine to scan its index of sites and match your keywords and phrases with those in the texts of documents within the engine's database.

### **ARE SEARCH ENGINES ALL THE SAME?**

Search engines use selected software programs to search their indexes for matching keywords and phrases, presenting their findings to you in some kind of relevance ranking. Search engines may give you different results and the same search may give you different results from one day to the next.

### **WHEN DO YOU USE SEARCH ENGINES?**

Search engines are best at finding unique keywords, phrases, quotes, and information buried in the full-text of web pages. Because they index word by word, search engines are also useful in retrieving tons of documents. If you want a wide range of responses to specific queries, use a search engine.

- Use specific terms
- Put the most important term first
- Don't use common words

### **Exercise:**

- 1. Enter **google.com** in the url box
- 2. Enter **golf** in the search box
- 3. Click on the **Images** box under the search box at the top of the results
- 4. Click on the **Maps** link under the search box
- 5. Click on the back button  $\epsilon$  next to the address bar.
- 6. Click on the**News** link
- 7. Click on the **Videos** link

The order of the words matter

### **Exercise:**

- 1. Google **bear dancing**
- 2. Google **dancing bear**
- 3. **Whoops!**

### **Getting rid of unwanted results**

As we saw in our video, there are all the syntax for removing an unwanted words is – immediately followed by the word we want to exclude.

The spacing is important. No space should follow the – sign in the exclusion syntax.

Google **Bear Dancing -porn** Google **Bear dancing - porn**

### **More complicated Search.**

There is a syntax for exclusions and exact phrases that can refine your search. The syntax can be directly entered into the searchbar, but it is often easier to build the search using a form

**[https://www.google.com/advanced\\_search?](https://www.google.com/advanced_search)**

 **[http://search.yahoo.com/web/advanced?](http://search.yahoo.com/web/advanced)**

**[http://news.search.yahoo.com/advanced?ei=UTF-8&p=](http://news.search.yahoo.com/advanced?ei=UTF-8&p)**

These searches have been in saved in the Favorites of our Internet Explorer. Using these

#### **BE SKEPTICAL**

Search engines will deliver up paid advertisers in their results. Search engines can also be manipulated by clever spammers in order to get top spots in the search results. You really need to be careful about what you read on the internet. Just because its the number one result, doesn't make it trust worthy.

**[http://www.youtube.com/watch?v=v\\_CgPsGY5Mw](http://www.youtube.com/watch?v=v_CgPsGY5Mw)**

### **Looking At the Results**

Below is a search for Open Office. Note that each result has the URL spelled out below the link. The very first result on that page is highlighted in lavender, but I can't see it, and I'll bet I'm not the only one here that can't tell that the inline ad's are highlighted in a box. To know who is providing the information, look for the first single / in the URL, and then read backwards to find the domain.

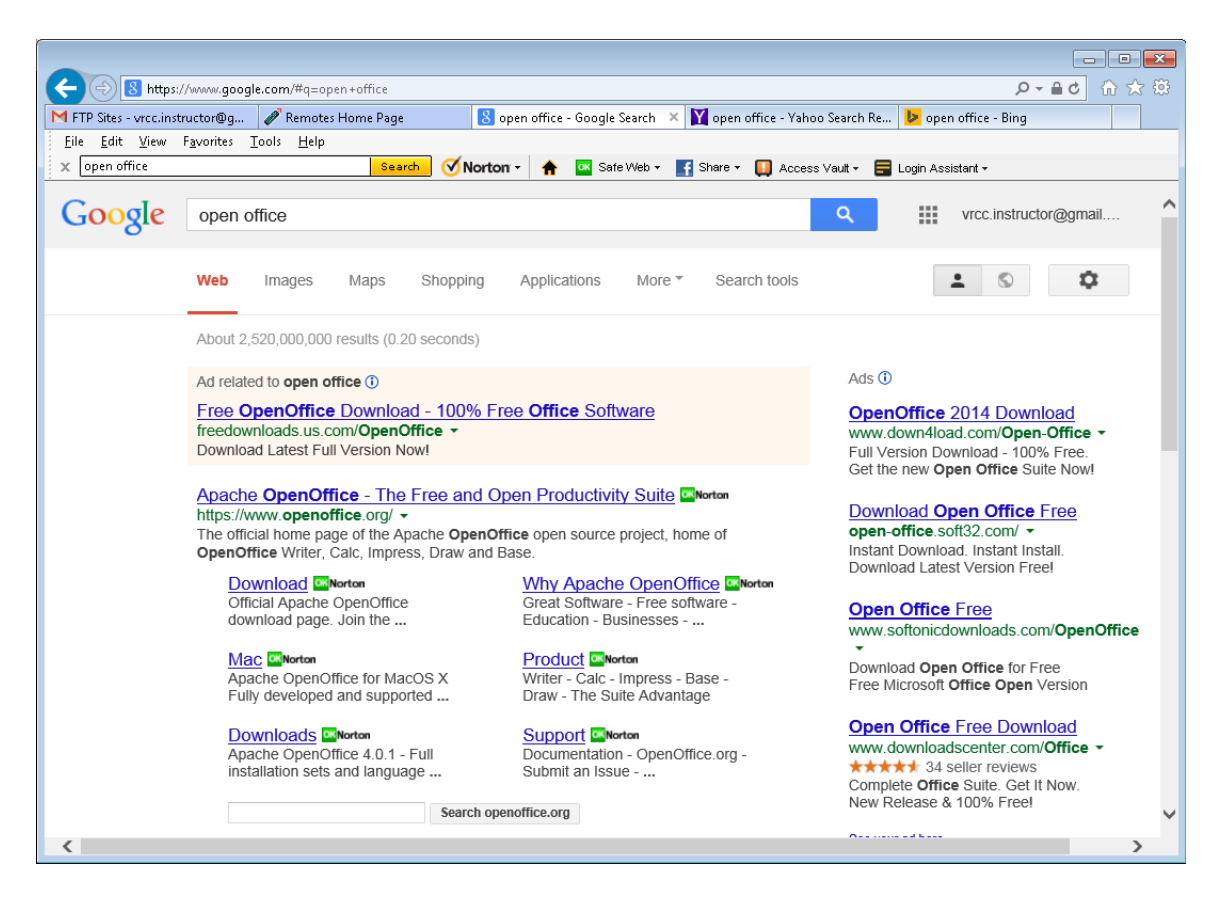

### **WHEN NOT TO SEARCH!**

You do not use a search engine if you already have a URL, or address. If I wanted you to go to http://**openoffice.org** you don't search for that, you enter that in the address bar. That's where a lot of people get into trouble. They search for an address, and then click on the first result, which may not even be a safe link. In the example above, OpenOffice.org is the second result.

At least once per season someone comes in with problems after trying to install open office. What happens is they download from a non-official site that loads the software up with spyware and other unwanted stuff.

### **BEWARE**

When you enter a URL into the address bar you should be directly taken into the page. With the new "one box", if the address is not found you will be given search results instead of being directed to the page you wanted to go to. Make sure you fix the URL link, and retype it in the address box.